# Test Administrators Guide to PearsonAccess Next and Printing of Test **Tickets**

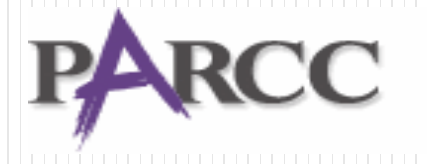

**Partnership for Assessment of** Readiness for College and Careers

# Navigating PearsonAccess Next

 Before working within PearsonAccess Next, verify that you are working in the correct administration time frame. This line should read "PARCC>2014-2015>PARCC Op Spring PBA

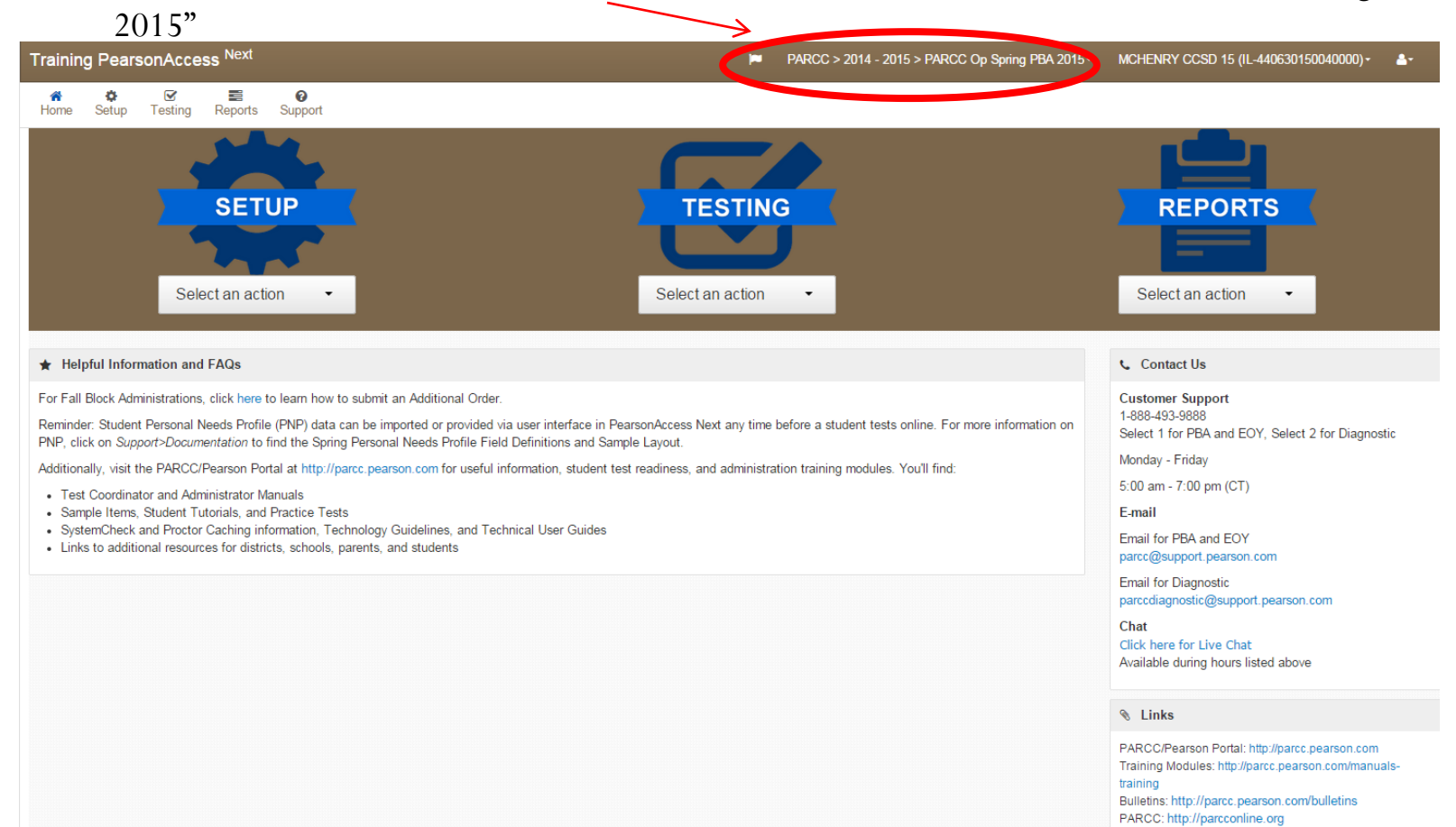

PearsonAccess Next Training Site: http://trng.pearsonaccessnext.com

# Navigating PearsonAccess Next

Test Administrates will primarily use the "Testing" area within PearsonAccess Next.

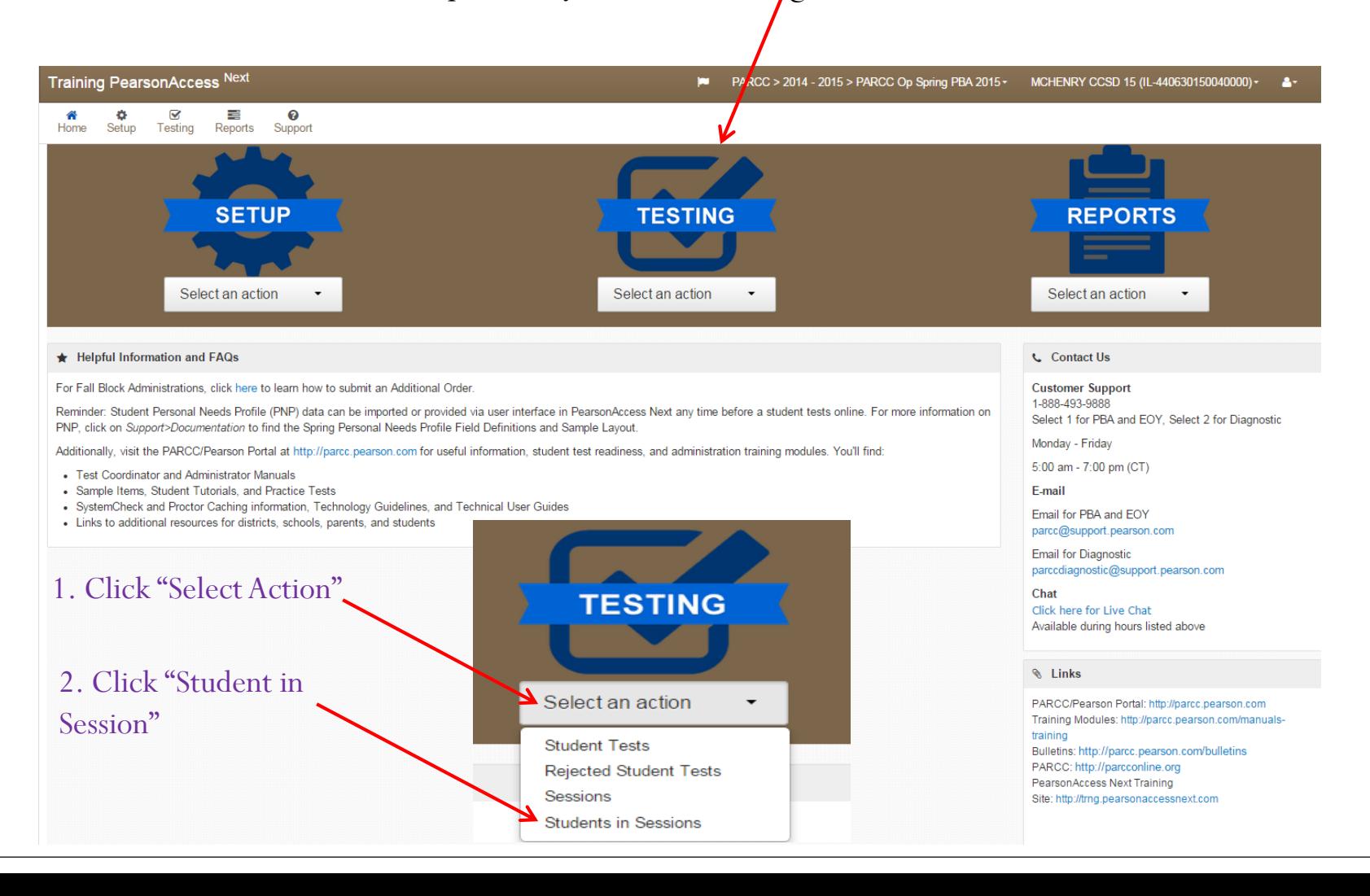

## Test Administrators: Students in Sessions

 This is the primary screen that Test Administrators will utilize when administering the PARCC assessment.

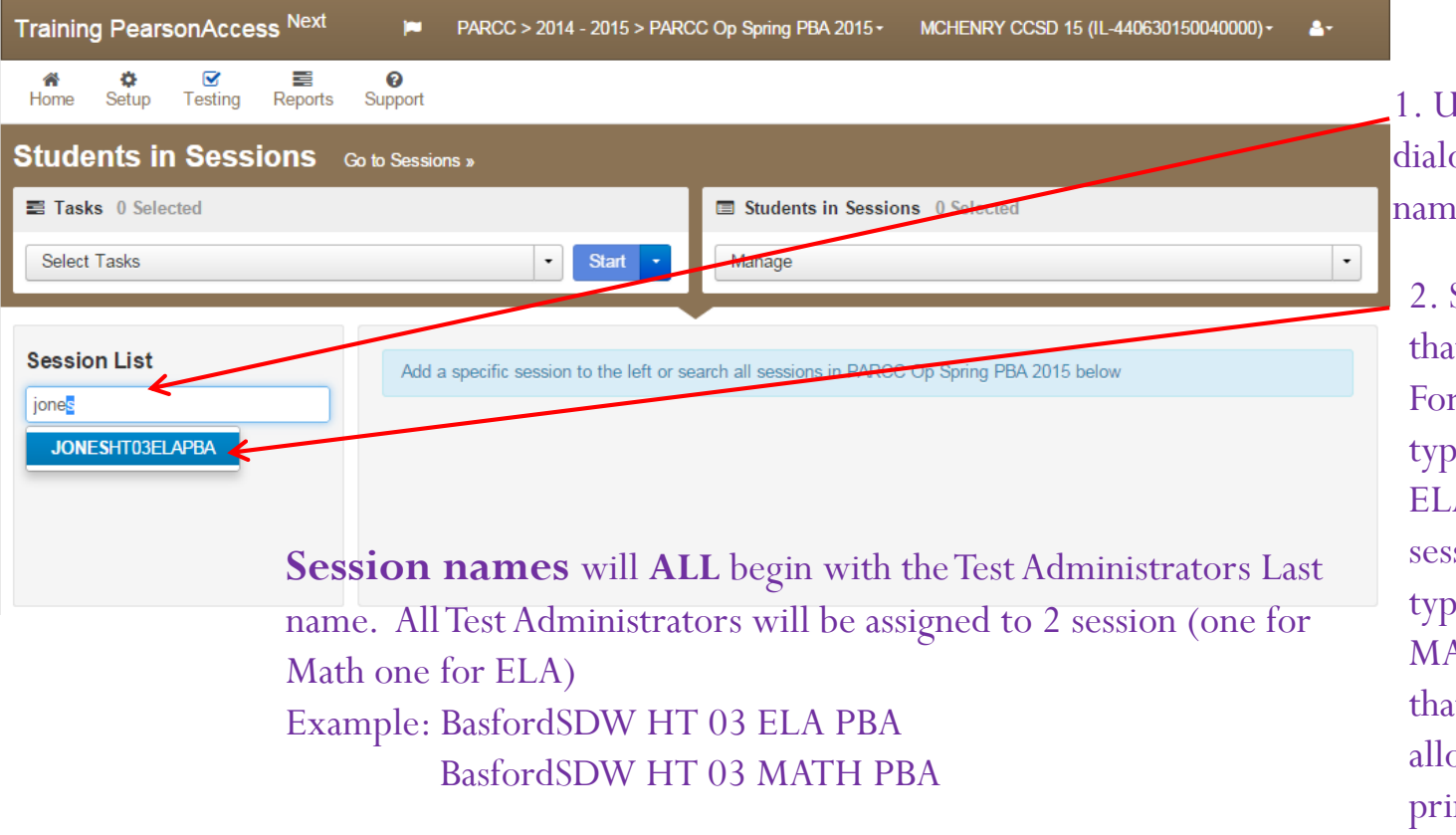

Ising the "Session List" ogue box, begin typing the ne of your assigned session

**Select the Session Name** it you wish to manage. r example you would e in BasfordSDW HT 03 A PBA and click on that sion. You would then e in BasfordSDW HT 03 ATH PBA and click on at session. This will ow you to manage and int Student Testing tickets for that session

### Monitoring and Controlling Student Tests

 The first part of the screen that will appear when you select your session will indicate the overall status of the test, and provide access to Seal Codes and Student Testing Tickets

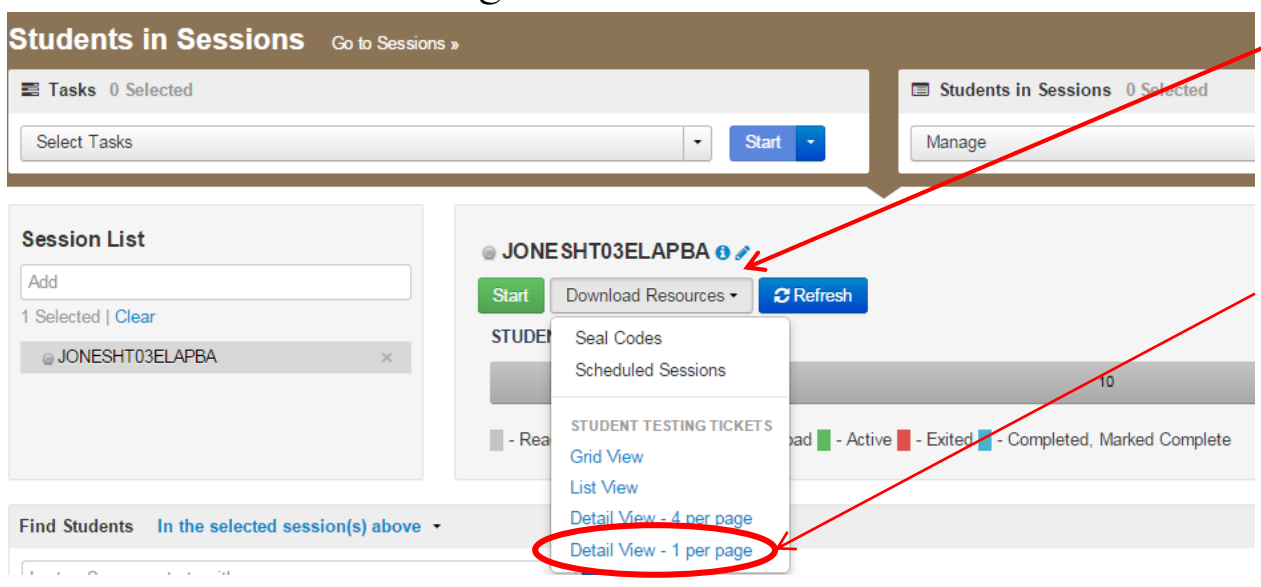

The Student Statues on the second half of the screen will **Not** update automatically. Click the blue "Refresh" button to display the current status of your students testing progress

**1. "Download Resources" allows you to print Seal Codes and Student Testing Tickets. Click on "Download Resources" and then click on "Detail View- 1 per page" to print your student test tickets**

2. This I where you would "Start" and "Stop" the test for the students. A student will not be able to log into the test until this "Start" button has been selected.

Please note that once you "Start" the test, the button will turn red and say "Stop" 3. You will not "Stop" the test until

ALL students have completed ALL units of the test

# Student Testing Tickets

- Student Testing Tickets need to be provided to each student. Each ticket is specific to each student so it is important that the testing tickets are given to the correct student. These tickets must also be collected after the students finish their test.
- These testing tickets also have the students username and password that will allow the student to log into TestNav.

### **Student Testing Ticket**

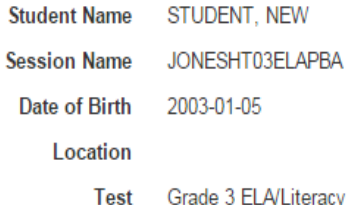

You are authorized to take the electronic version of this test. When you are ready to access the test site, use the following URL to access the test:

#### http://parcctrng.testnav.com

You will be asked to provide the following information in order to access the test on the computer. Please wait for the instructions from the test monitor before proceeding.

**Username** 0048525459 231383 **Password** 

# Students Logging into TestNav

- Students will open their Chromebooks but they will NOT log into the Chromebook
- Students will click on the "Apps" in the lower right hand corner
- They will then click on "TestNav" this will take them to the "Sign in" screen where students will enter their username and password that is located on their "Student Testing Tickets"
- Note: Students will not be able to exit the TestNav app unless they power off the Chromebook

# Monitoring Students Tests

 The second part of the screen will display the students that are enrolled in your particular session. The test administrator will also be able to see each students individual testing status

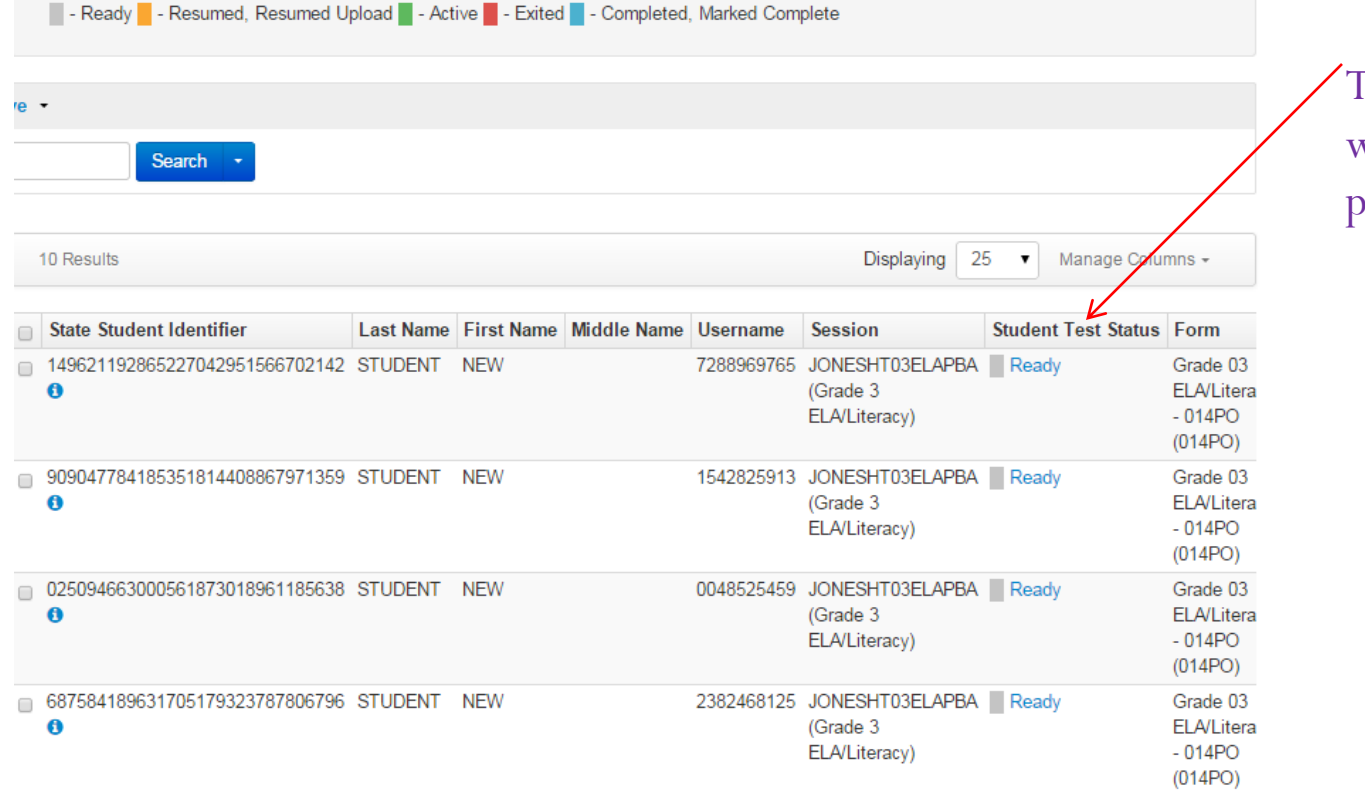

The "Students Test Status" will change as the student proceeds with the test.

# Student Test Statuses

- The student statuses will initially be marked as "Ready"
- The student statues will change to:
	- "**Active**" as soon as they log into the test
	- **"Resumed**" as soon as the student exits the test and re-logs in
		- Note: If a student is "kicked out" of the TestNav app, the Test Administrator must resume the students test before they will be able to log into the test to finish (this process will be explained on another slide"
	- **"Exited"** as soon as a student finishes a section of the test and logs out
	- "**Completed**" as soon as the student completes all sections of the test and submits his or her test

# Monitoring Student Progress

 As students work through the test questions, the Test Administrator is able to check on the students progress by clicking on "Active"

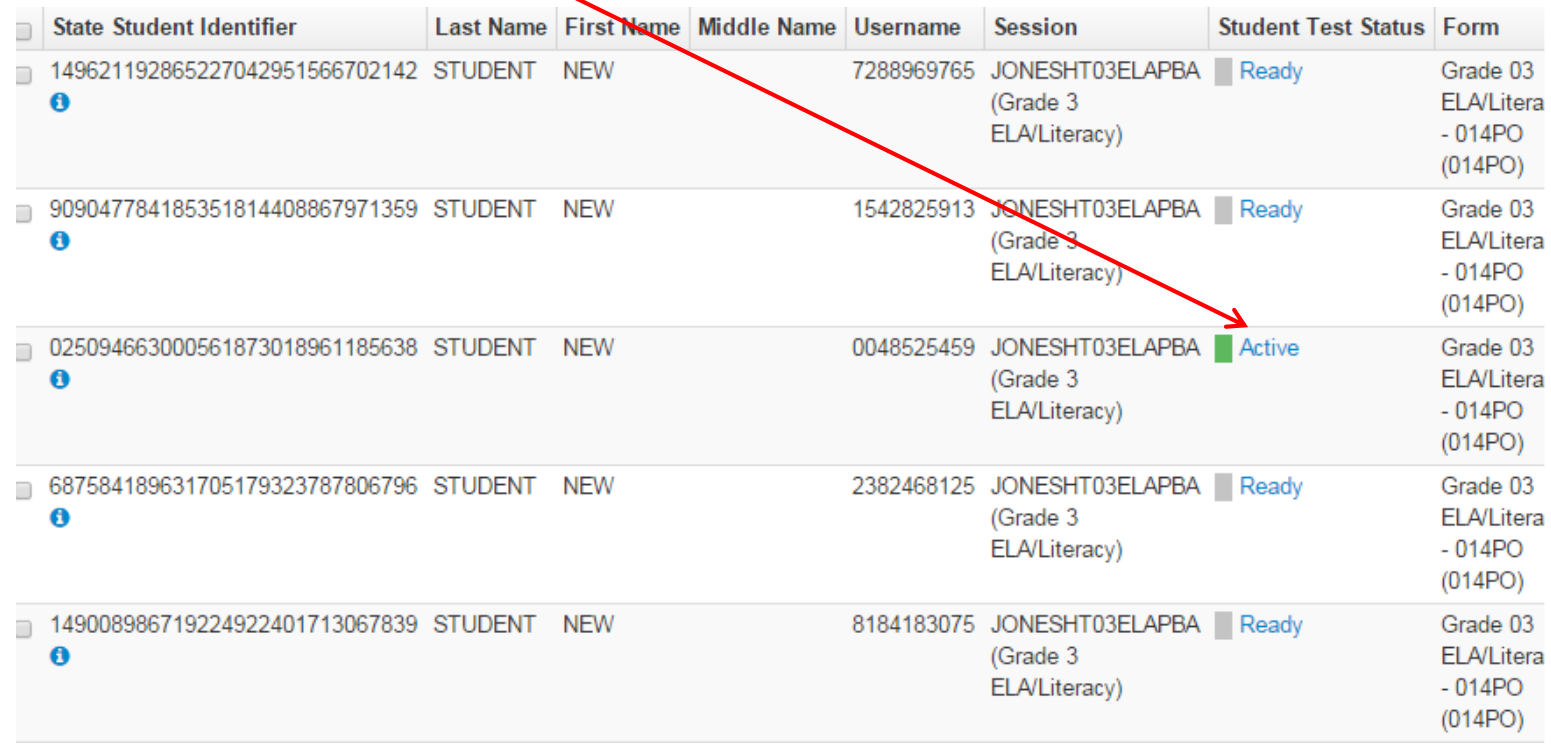

# Monitoring Student Progress

 You will then get a screen that shows you what questions have been "visited" by the student and what questions have been "answered"

### **Student Test & Item Progress**

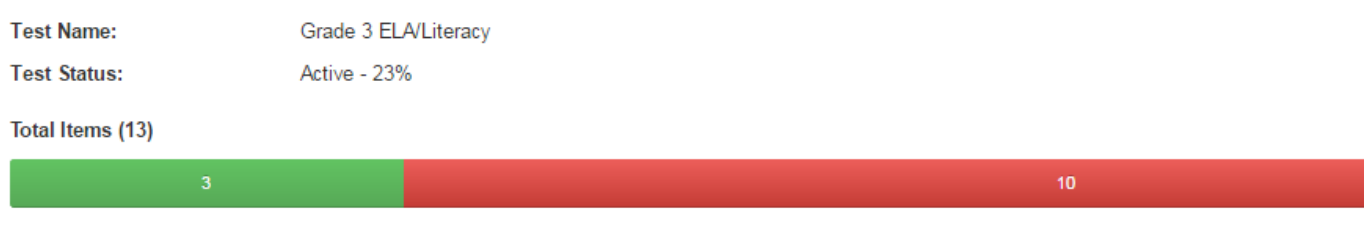

Answered **C** - No Reponse Required **C** - Visited **C** - Remaining

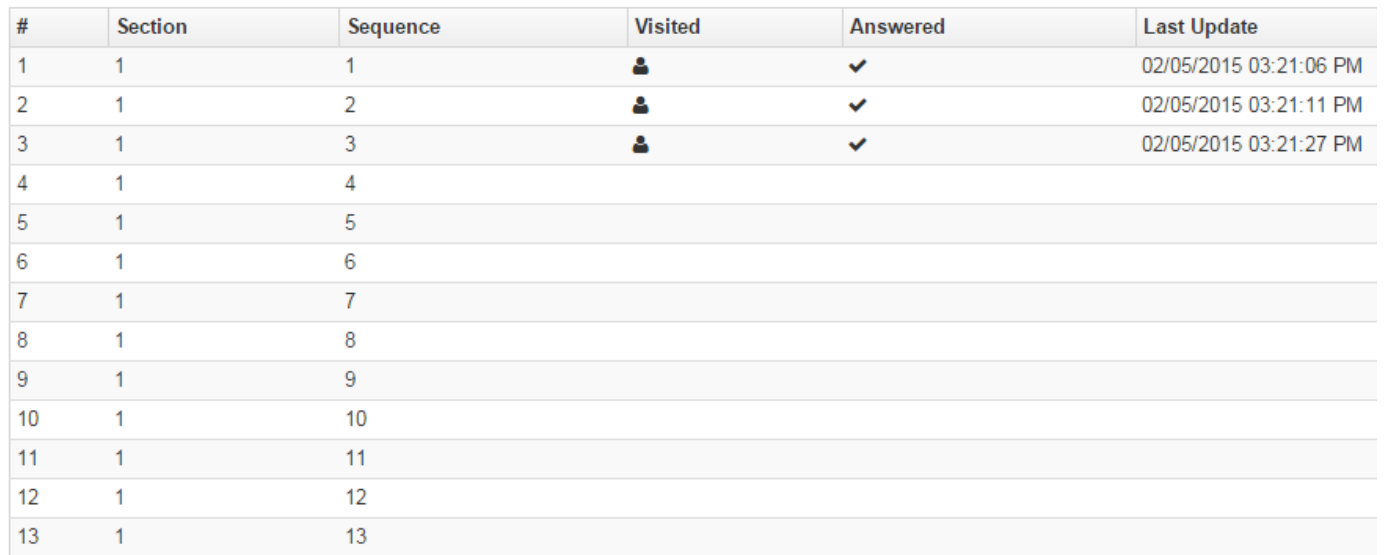

- When a student exits a test prior to completing the section, the Test Administrator will need to **Select** the student and **Resume** their test
	- Students may accidently exit the test before completion or the test might unintentionally exit them from the test.
	- To **Select** a student: find the student that is "Exited" and "check" the box next to their State Student Identifier . . . . . . the control of the control of the

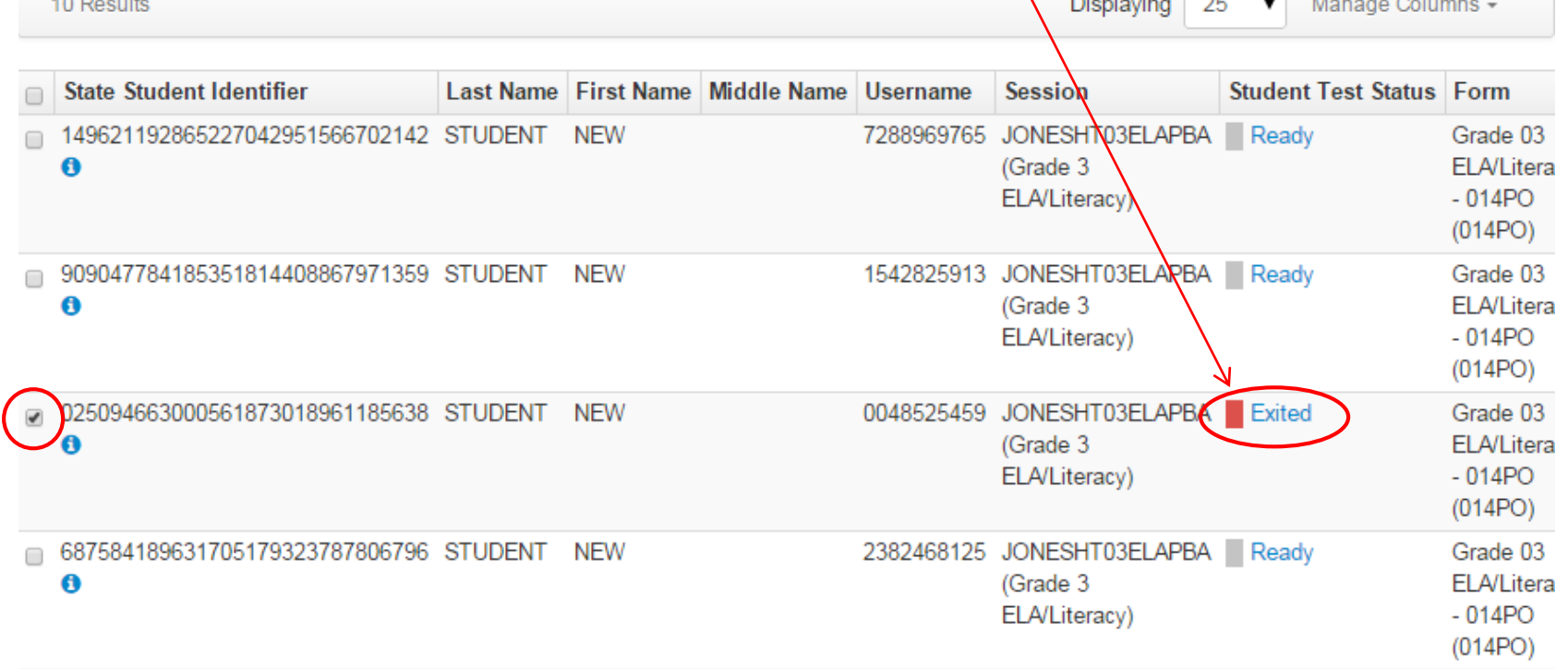

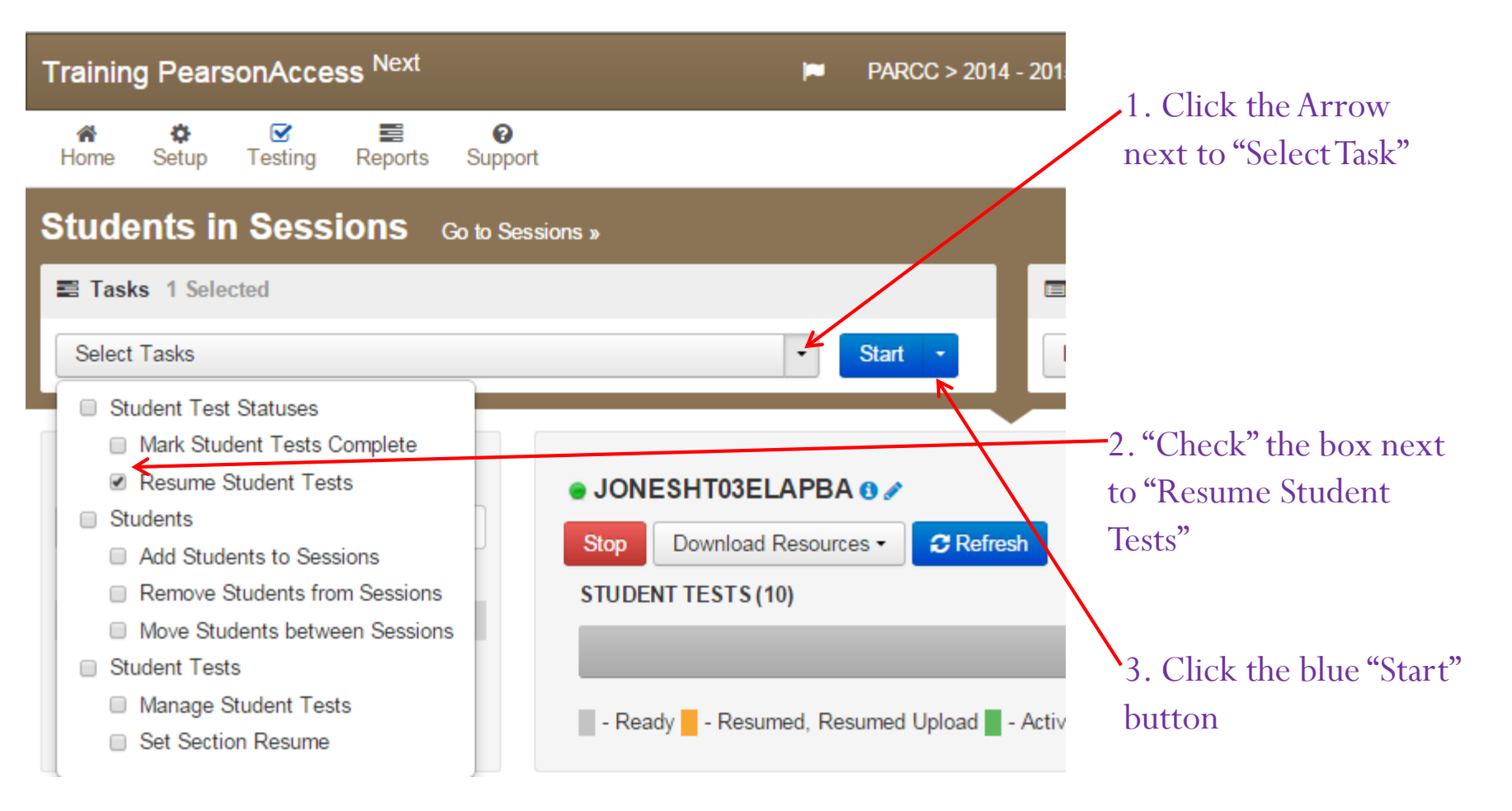

1. "Check" the box next to the

students name

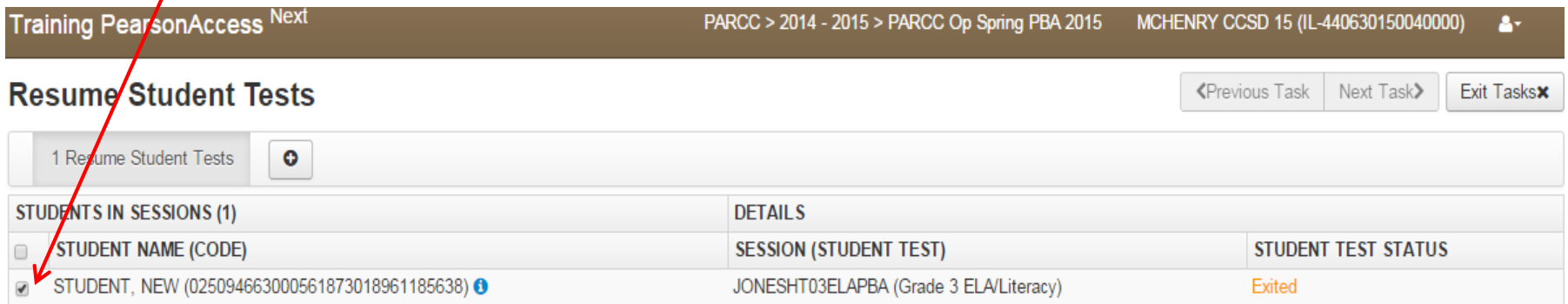

#### \* Required

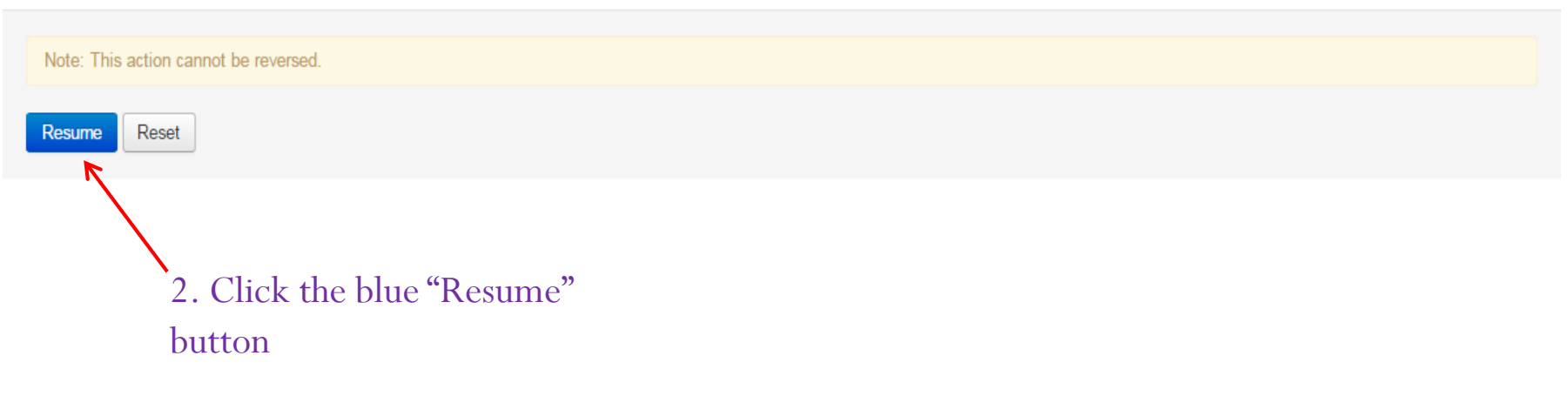

 Once the student's test has been resumed, he or she may log back into TestNav and resume their test where they left off

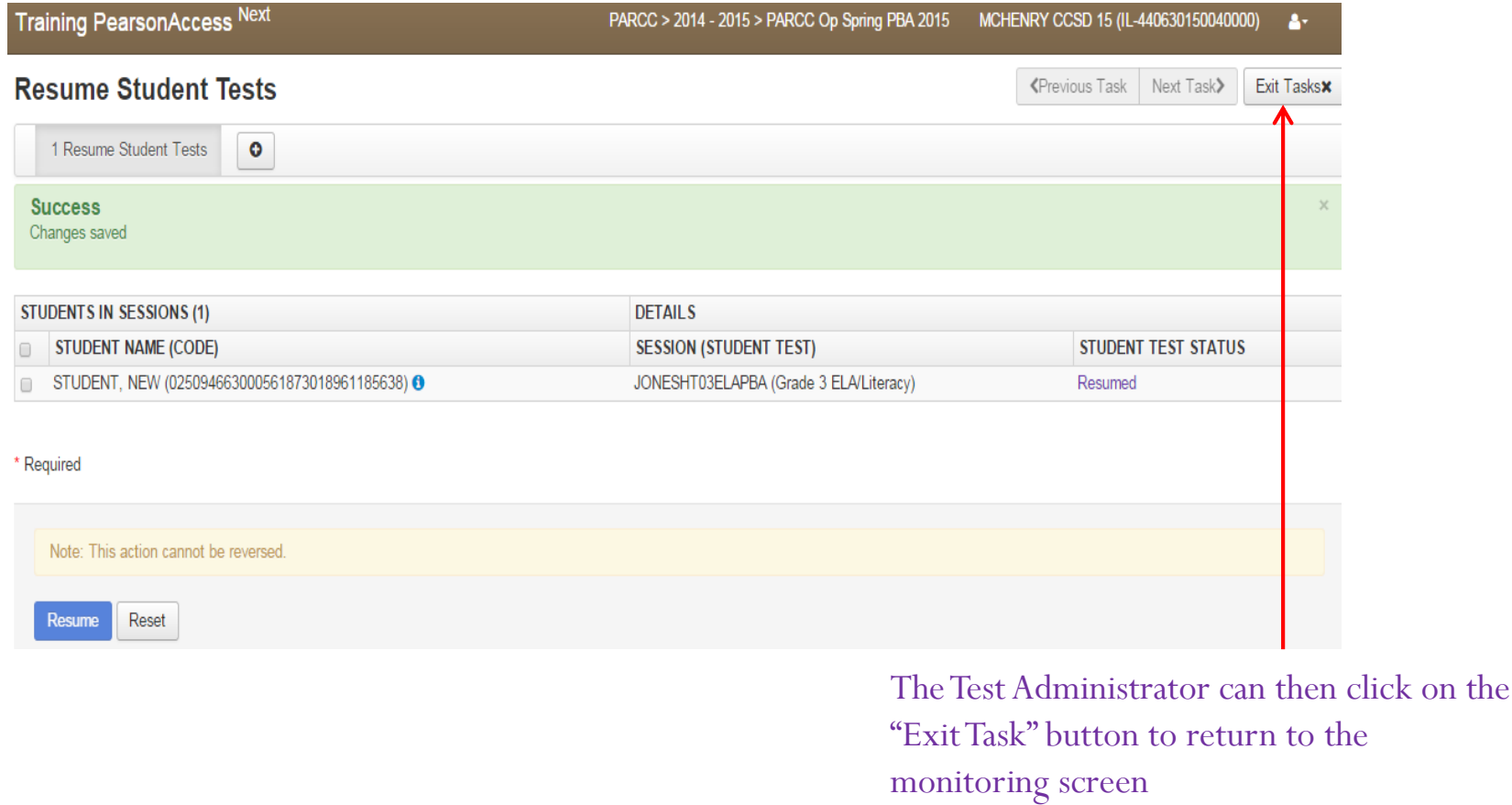

# "Stop" Test Session

- The Test Administrator will "Stop" the test session once all students have completed all units of the test session
- The test can remain open for several days until the students have completed the test.
	- This allows for students to "make up" any unit that they have not completed